## **Sneeuwlandschap**

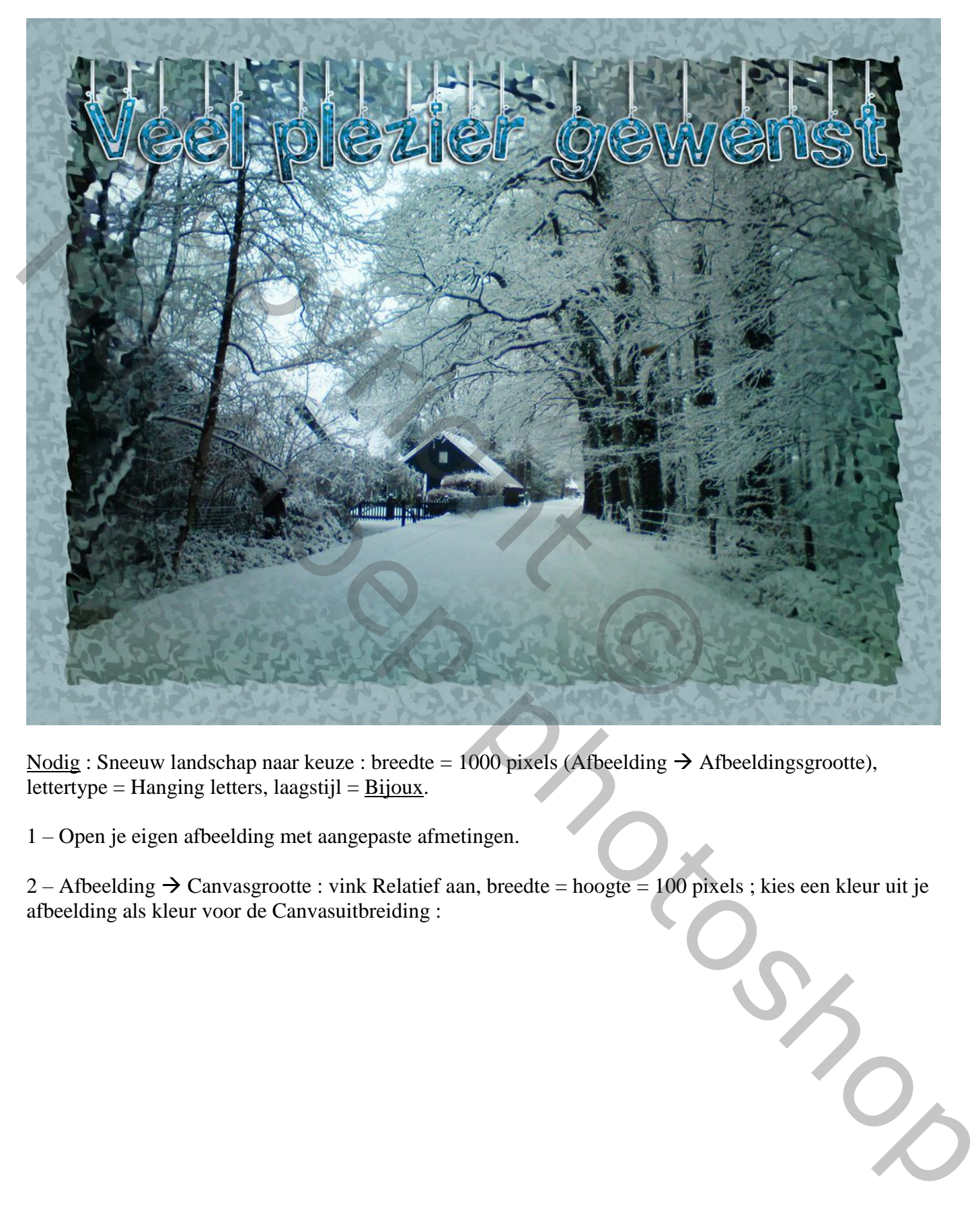

Nodig : Sneeuw landschap naar keuze : breedte = 1000 pixels (Afbeelding  $\rightarrow$  Afbeeldingsgrootte), lettertype = Hanging letters, laagstijl =  $\underline{Bijoux}$ .

1 – Open je eigen afbeelding met aangepaste afmetingen.

2 – Afbeelding  $\rightarrow$  Canvasgrootte : vink Relatief aan, breedte = hoogte = 100 pixels ; kies een kleur uit je afbeelding als kleur voor de Canvasuitbreiding :

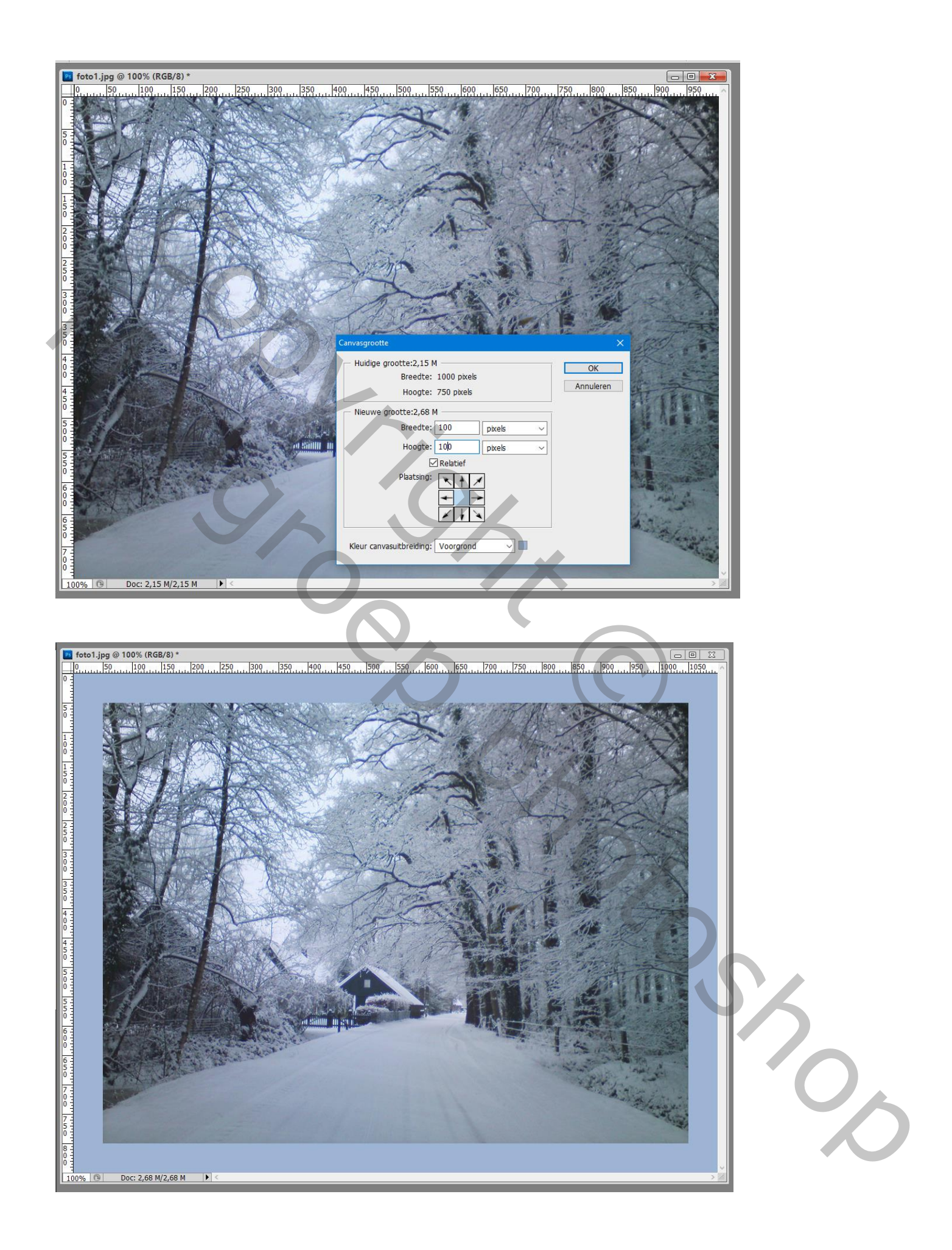

- Copyright Copyright Copyright Copyright Copyright Copyright Copyright Copyright Copyright Copyright Copyright Copyright Copyright Copyright Copyright Copyright Copyright Copyright Copyright Copyright Copyright Copyright Co
- 3 Alles Selecteren (CTRL + A); Selecteren  $\rightarrow$  Bewerken  $\rightarrow$  Omranden : 200 pixels :

Herhaal vorige : selecteren  $\rightarrow$  Bewerken  $\rightarrow$  Omranden : 200 pixels :

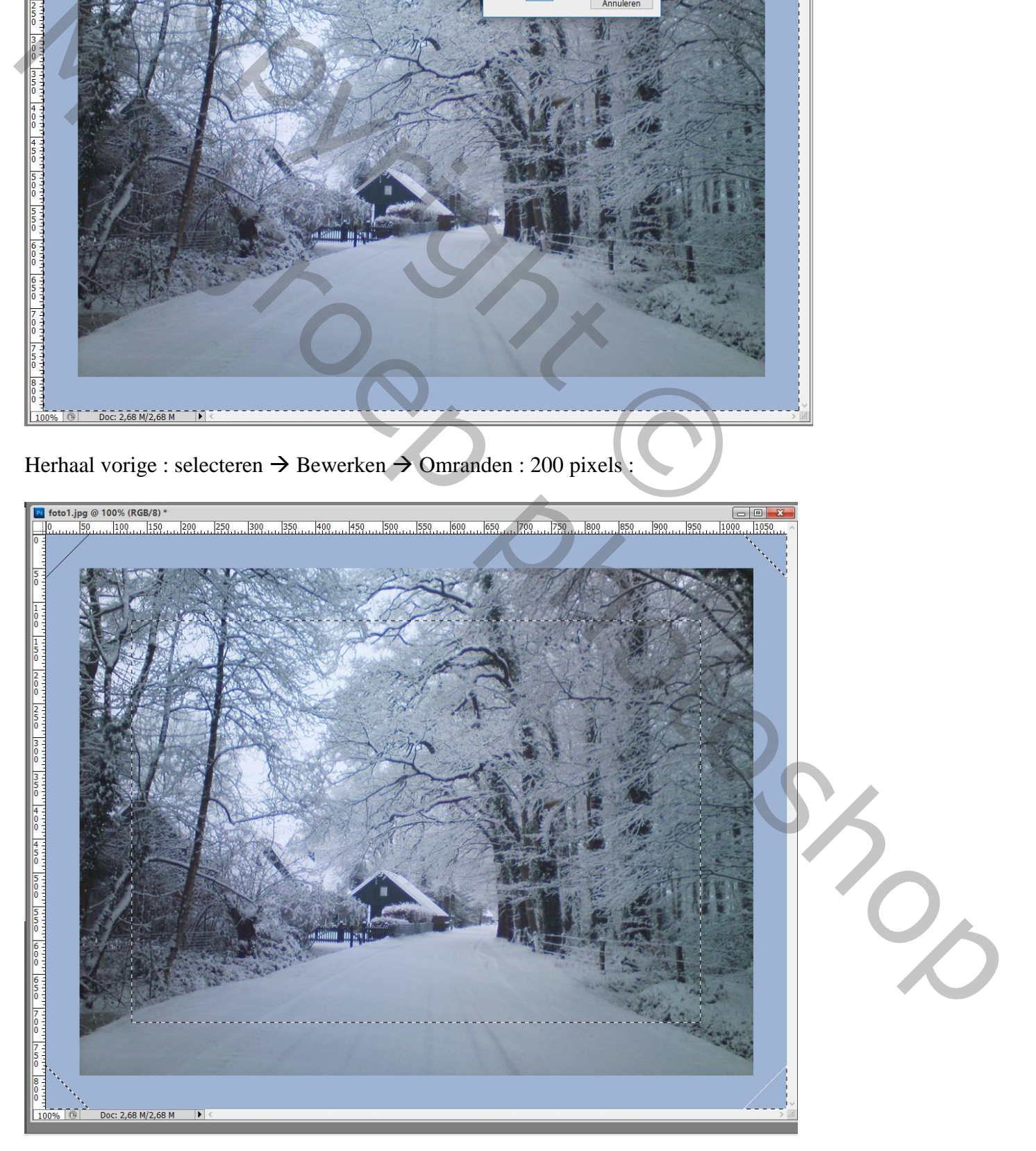

## $4 -$  Filter  $\rightarrow$  Artistiek  $\rightarrow$  Spons : 2 ; 12 ; 5

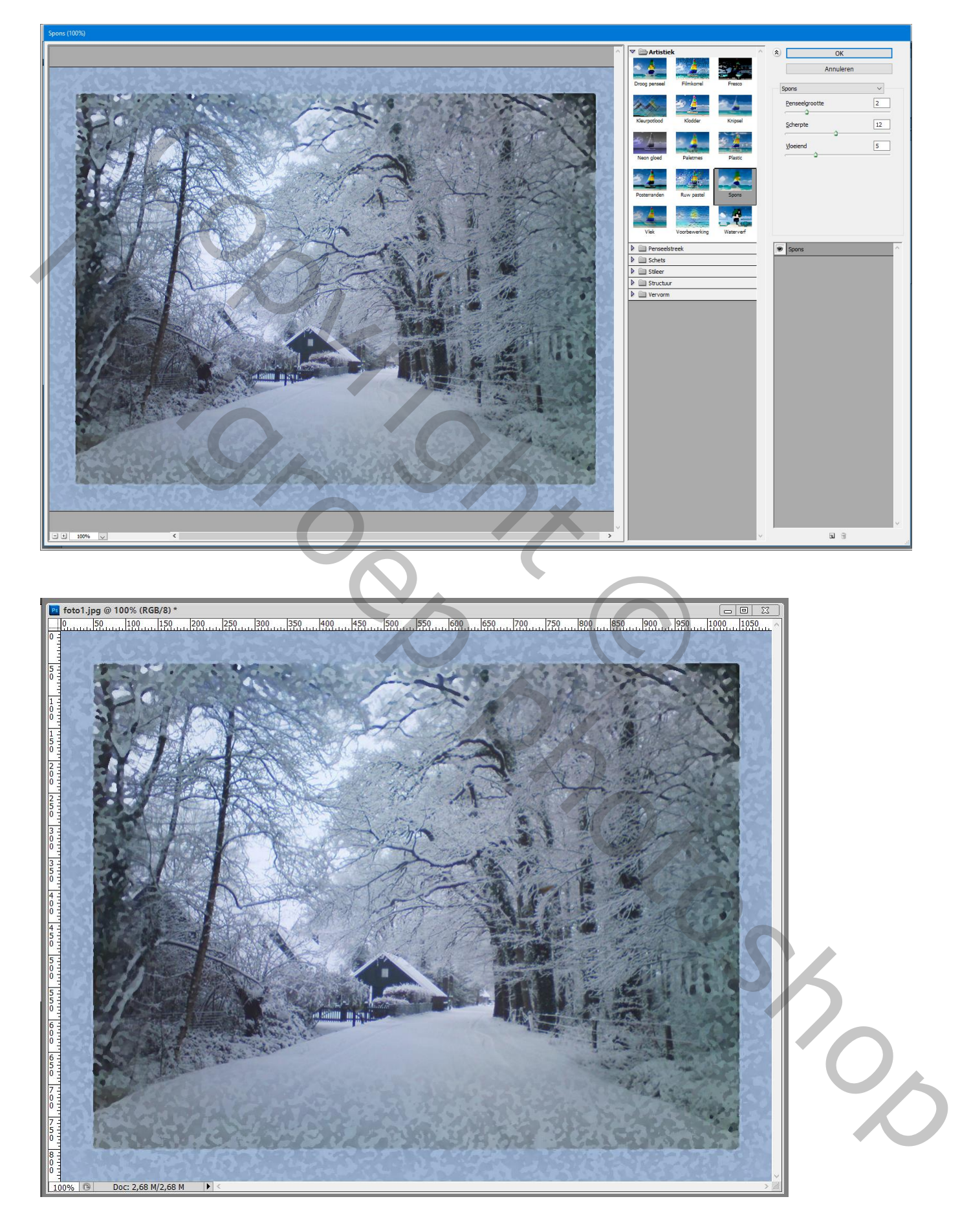

## 5 – Selectie Behouden; Filter  $\rightarrow$  Vervorm  $\rightarrow$  Rimpel : 100% ; groot

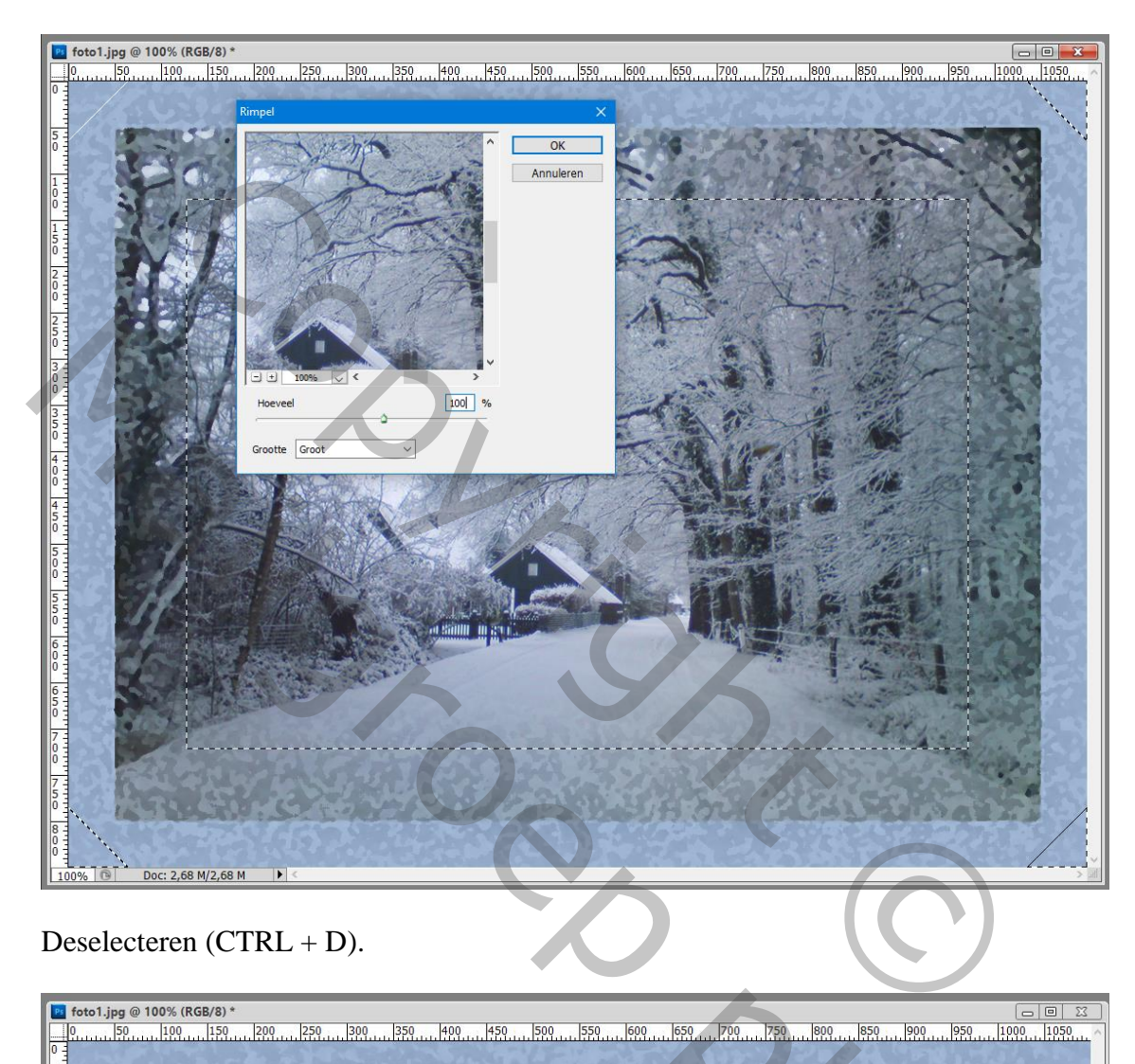

Deselecteren (CTRL + D).

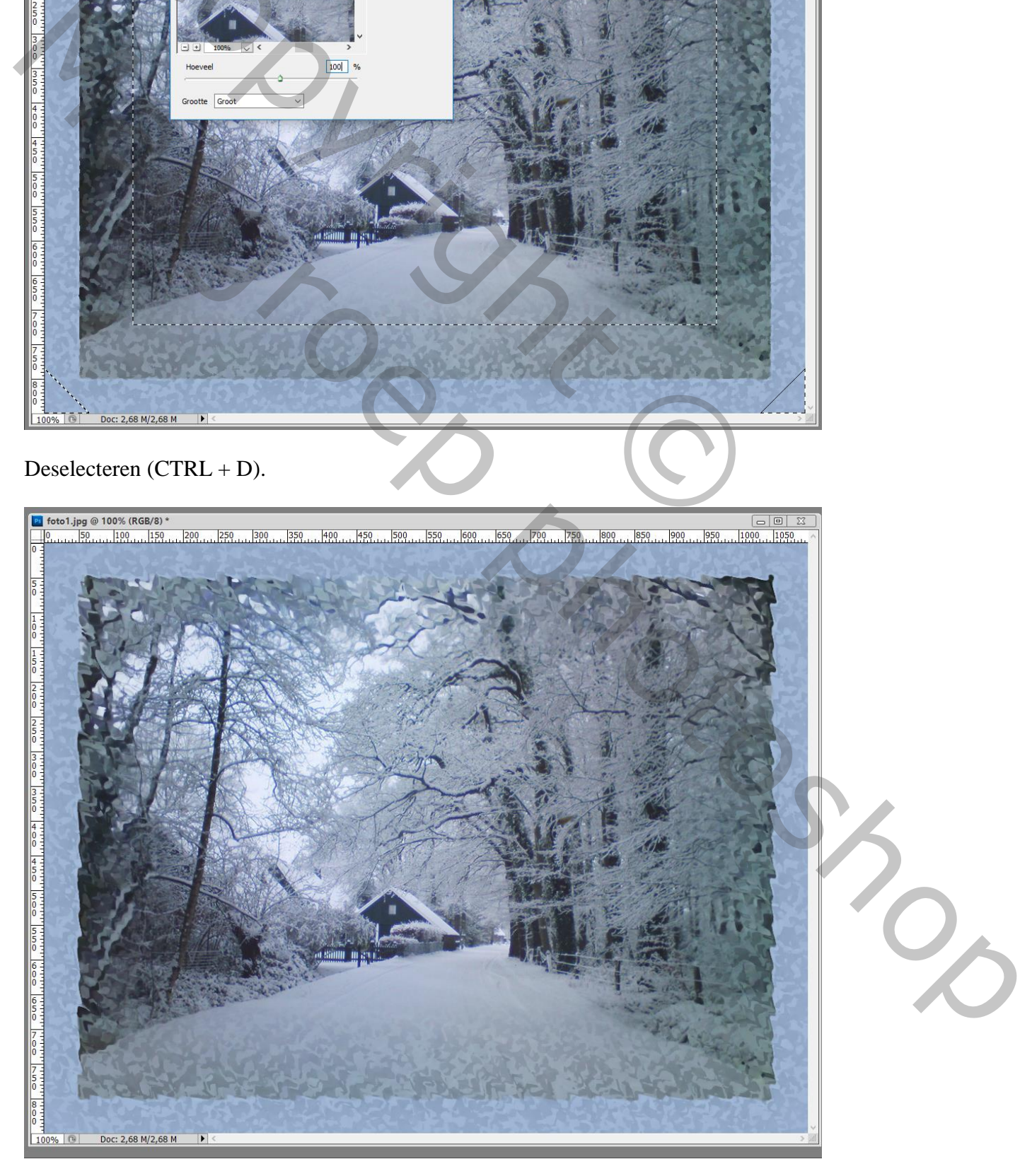

## 6 – Tekst intypen met lettertype 'Hanging letters'; kleur van geen belang.

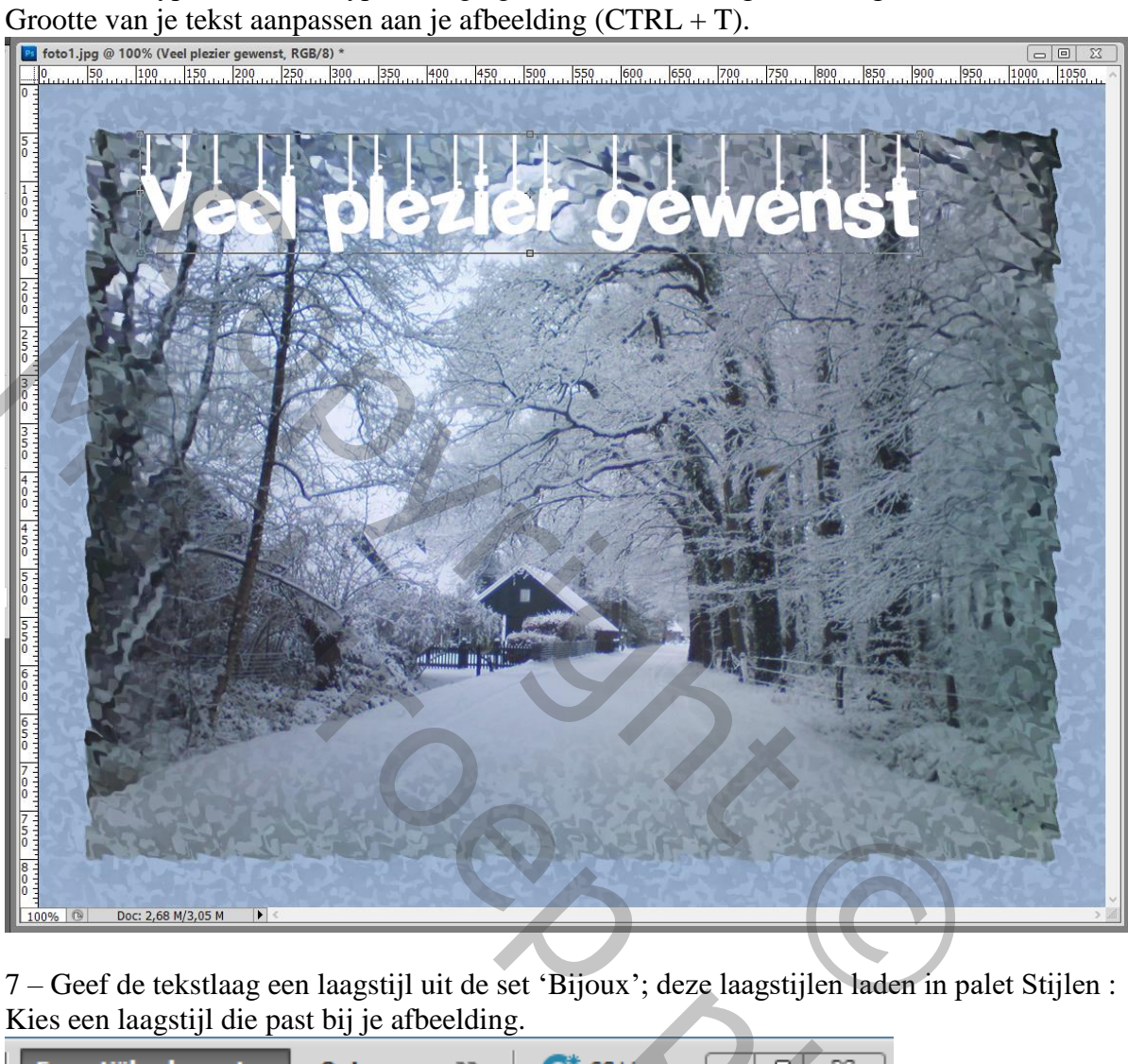

7 – Geef de tekstlaag een laagstijl uit de set 'Bijoux'; deze laagstijlen laden in palet Stijlen : Kies een laagstijl die past bij je afbeelding.

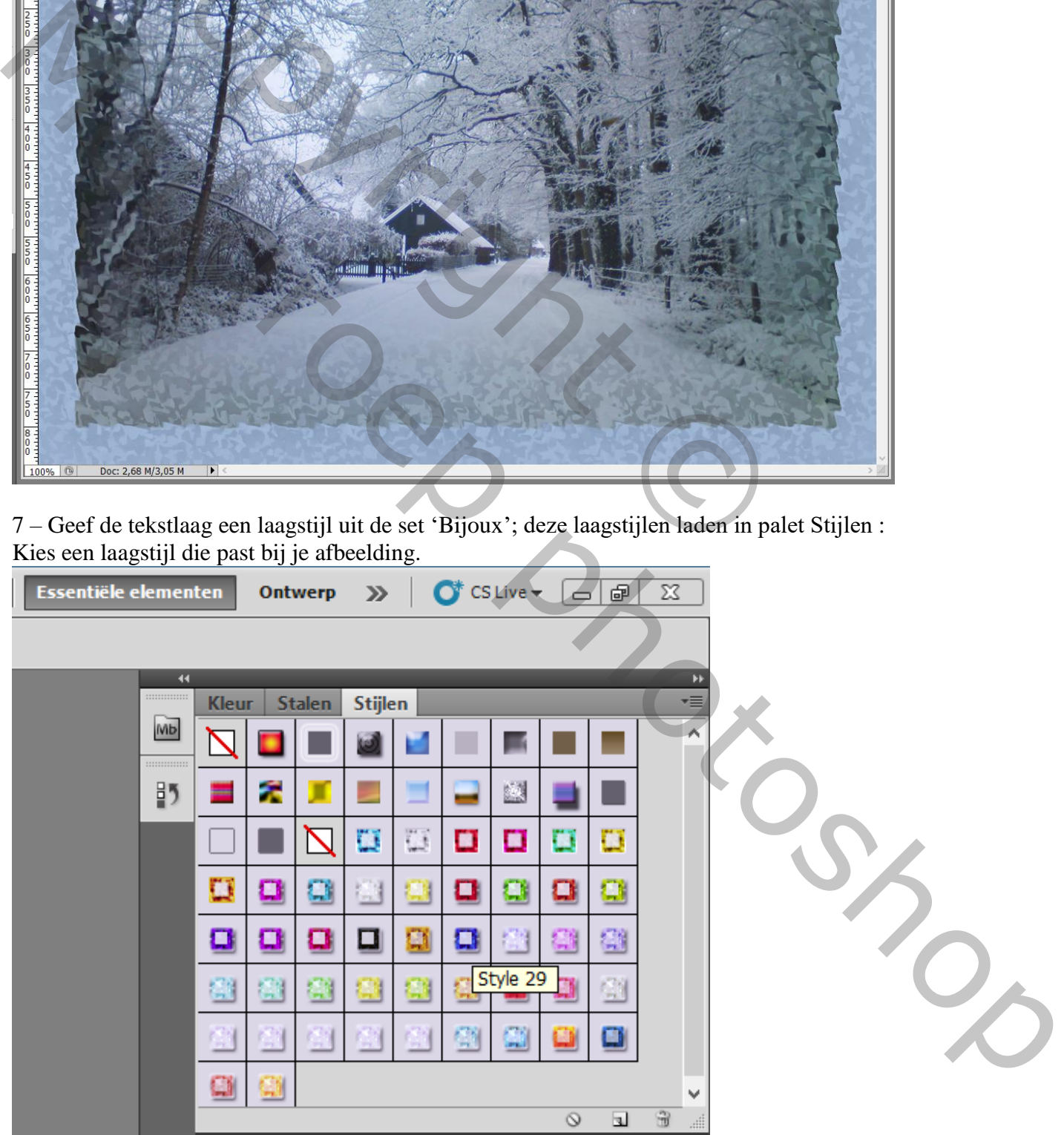

8 – Sla je werk op als psd bestand om te bewaren en als Jpeg voor op het Web.

NB : Wens je intensievere kleuren voor je afbeelding;

laag met je afbeelding activeren : Dupliceer de laag : laagmodus = Zwak licht; pas eventueel de laagdekking aan van de kopie laag.

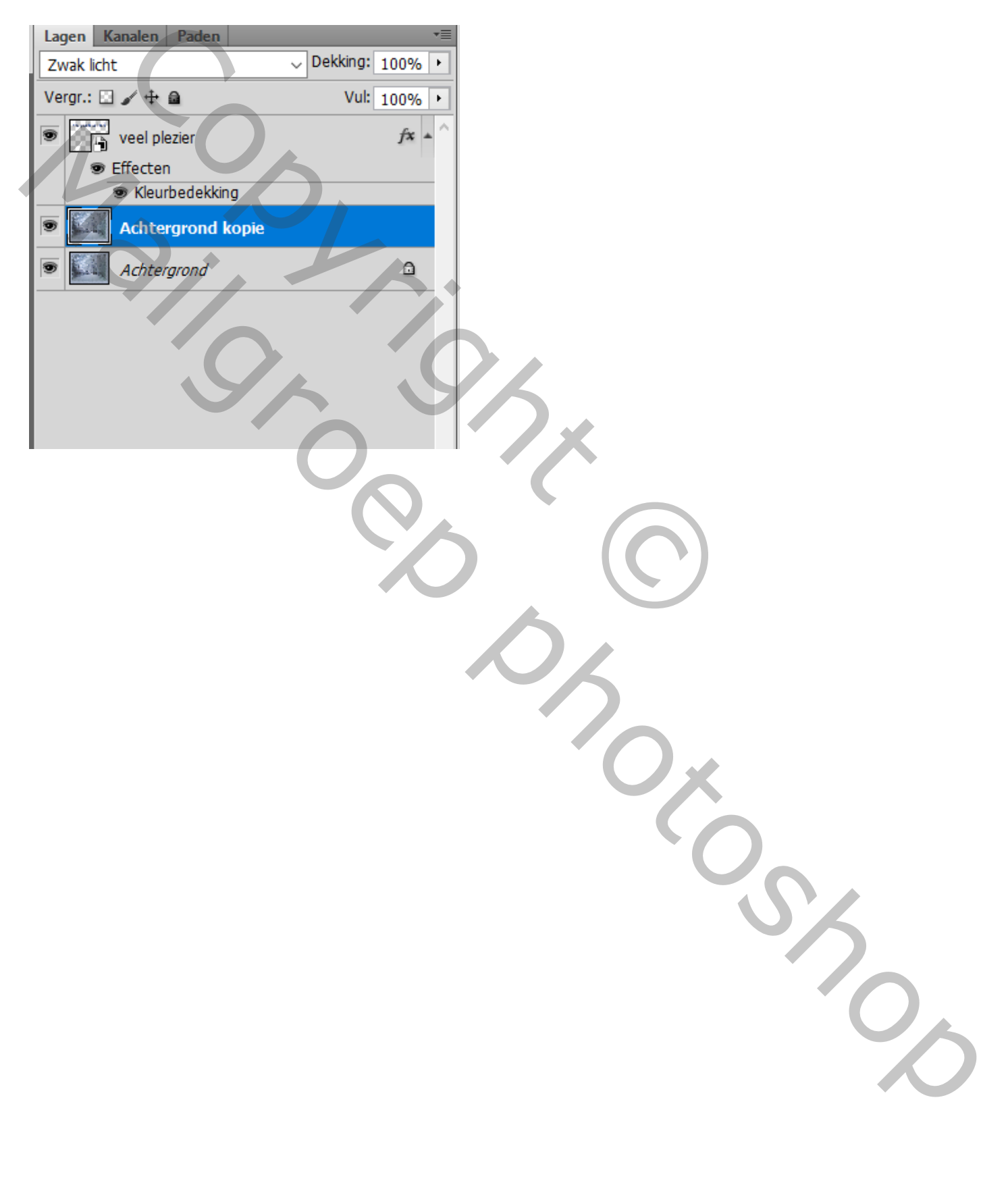